## September 2023 Forecast Guidelines:

Please use the following guidelines (Appendix A-E) to prepare a unit forecast of year end results for the 2023/2024 fiscal year.

Appendix A: Forecast Reporting Guidelines

Appendix B: Instructions for Forecast Templates

Appendix C: Instructions for Forecast Data Download

Appendix D: Combine Template Forecast Instructions

Appendix E: Vacancy Savings Template

To complete the required forecast, you need to download the 'September 2023 Forecast Template Package' found on the Institutional Research and Planning website.

<u>Please follow the step-by-step instructions in Appendix B – Instructions for Forecast Template,</u> and Appendix E – Vacancy Savings Template.

Please prepare a '2324 September Forecast' template for each of your areas of responsibility separately by fund for the General Operating funds (100 - General Operating; 102 - OVC Special Grant; 104 - Diploma Education; 105 – OVC HSC). Please refer to the <u>Budget Liaison Contact List</u> for details on the budget units to report on by fund. The Dean's Office or Directorate Office is responsible for accumulating, consolidating, reviewing, and approving the detailed forecasts for their respective college or directorate, as outlined in the contact list.

The Office of Institutional Research and Planning compiles all the college/divisional forecasts and budget plan information into the University summary and is presented to the Board of Governors. To be able to do this accurately, we need consistent submissions from all units. Please ensure that your forecast is in the template provided.

The FRS system functionality allows the direct download of FRS report data into an Excel spreadsheet. Detailed instructions are provided in the Appendices below.

Please review your unit forecast to ensure the information is correctly consolidated, calculated and the automatically populated columns reconcile to FRS with any additional adjustments clearly noted.

PLEASE E-MAIL YOUR SEPTEMBER 2023 FORECAST TEMPLATE PACKAGE, INCLUDING YOUR COMPLETED FORECAST AND YOUR VACANCY SAVINGS TEMPLATE TO:

Budget.innovation@uoguelph.ca

SUBMISSION DEADLINE FORECAST: September 11, 2023

# **September 2023 Forecast Preparation Support:**

For assistance in preparing your forecast, please contact your Budget team liaison member, as outlined on the <u>Budget Liaison Contact List</u> for each budget unit.

## **Appendix A: Forecast Reporting Guidelines**

#### A. Purpose of Forecast:

There are two in-year forecasts that need to be completed for each budget unit in this fiscal year.

The forecast due on September 11, 2023 estimates units' total spending for the 2023/2024 fiscal year, based on one semester of actual results. The January forecast is to update the above in-year forecast based on an additional semester of actual results. Both forecasts will be presented to the Board of Governors.

The fundamentals for building your forecast and explaining variances between actual and budgeted results should be part of your normal financial management routines. This guideline provides general instructions for preparing a forecast in a consistent format for summary purposes. Explanations of key cost and revenue assumptions are an integral part of every forecast submission.

The Office of Institutional Research and Planning compiles all the college/divisional forecasts into the University summary which is presented to the Board of Governors.

#### **B.** Assumptions:

Each budget unit will have different methods and capabilities of completing this forecast. Some have ongoing forecasting procedures; others have periodic forecasting efforts depending upon both the time of year and status of their budget. This requirement to complete a forecast should be an extension of those procedures and not in addition to or separate from them. Methods of forecasting expenditures and revenues may include using historical trends, using current commitments for personnel costs, and using planned expenditures not yet recorded in FRS. The segregation of special purpose or special project funds from the rest of operating funds may be helpful in compiling this information. Please include notes on the forecast template to outline your assumptions, variances, or any other relevant information.

#### C. Degree of Accuracy:

We want to encourage units to be forecasting as accurately as possible given that this information will be used to help advise university leadership on managing financial pressures. The acceptable target for accuracy is 2% of budget in 2023/24. For example, if your total unit budget is \$100,000 and you forecast a \$10,000 surplus, an actual result of a \$8,000 to \$12,000 surplus would be reasonable. Administrators should focus on a percentage of budget for accuracy.

By its nature, any forecast contains a certain element of estimation and intelligent guesswork. This exercise is no exception. You will not be able to forecast exactly. However, your information is the basis of the consolidated University forecast, and accuracy is important. Please ensure you list any assumptions associated with major revenue and expense forecasts for the year.

# **Appendix B: Instructions for Forecast Template**

The following appendix provides instructions on how to complete the Forecast Template, and a detailed explanation of the columns within the "Sep Forecast" tab. For instructions on filling out the "Vacancy Savings" tab, please refer to Appendix E.

#### A. Instructions on Completing Forecast Template

**Step 1:** Download financial data into the following three data tabs:

- "FRS 2021-2223 Actual Download"
- "FRS 2324 Actual Download"
- "FRS 2324 Budget Download"

Refer to the respective tabs for instructions on how to pull data from FRS, as well as Appendix C for additional FRS data support.

**Step 2:** Within the "Sep Forecast" tab, add in your units Base and/or One-time budget adjustments into columns F & H. Please refer to Section B for the definition of both 'Base Adjustment' and 'One-time Adjustment'.

**Step 3:** Within the "Sep Forecast" tab, add the Additional Spend into Column Q. Please refer to Appendix A for the definition of 'Additional Spend'. Additional spend should be recorded at the type level (grouping level 2), however, you may complete this at the object level if desired (grouping level 3).

**Step 3:** Within the "Sep Forecast" tab, please identify significant variances in columns V and X.

#### B. Explanation of the "Sep Forecast" Tab

The templates this year are based on the September 2022 Forecast Templates and have not changed materially. Below we will outline the various columns in the "Sep Forecast" tab of the template.

Below is an example of the "Sep Forecast" tab, Columns A to T.

| 1                                        | В | Forecast Template Sep. 2023/24          |                                           |                                              | r                  | 6 1              | п            |             | , , , , , , , , , , , , , , , , , , , | , <u> </u>                                      |                                                       | М                                               |                             | ۲                           | u                  | н                | ,             | ' '                |
|------------------------------------------|---|-----------------------------------------|-------------------------------------------|----------------------------------------------|--------------------|------------------|--------------|-------------|---------------------------------------|-------------------------------------------------|-------------------------------------------------------|-------------------------------------------------|-----------------------------|-----------------------------|--------------------|------------------|---------------|--------------------|
| 3                                        |   |                                         |                                           |                                              |                    |                  |              |             |                                       |                                                 |                                                       |                                                 |                             |                             |                    |                  |               |                    |
| a                                        |   | Information Source                      | Linked from FR<br>2324 Budget<br>Download | S Linked from FRS<br>2324 Budget<br>Download | Unit Input         | Unit Output      | Unit Input   | Unit Output | Calculation                           | Linked from FRS<br>2021-2223 Actual<br>Download | Linked from FRS  <br>2021-2223 Actual   2<br>Download | Linked from FRS<br>1021-2223 Actual<br>Download | FRS 2324 Actual<br>Download | FRS 2324 Actual<br>Download | Unit Input         | Unit Output      | Calculation   | Calculation        |
|                                          |   | FORECAST                                |                                           | Budget (One-time)                            | David Articularios | David Ministered | One-time     | One-time    | Budget                                | 2020/2021                                       | 2021/2022                                             | 2022/2023                                       | YTD Spend                   | C                           | A delivered former | Additional Spend | Sep. Forecast | Variance           |
| 5 Y                                      |   | ▼                                       |                                           | Y Y                                          | _                  | Ψ.               | Adjustment 🕌 | Adjustment  | Y                                     | Actuals 🕌                                       |                                                       | Actuals                                         | *                           | ¥                           |                    | ¥                |               | *                  |
| 6 Y                                      |   | Unit:                                   | D                                         | E                                            | F                  | G                | н            |             | J=D+E+G+I                             | К                                               | L                                                     | М                                               |                             | P                           | Q                  | B                | S+O+P+R       | T <sub>E</sub> J-S |
| 6 Y Y Y 8 Y Y 9 Y Y 10 Y Y 11 Y          |   | In-Year Summary (excl. Carryforward)    |                                           | -                                            | -                  | -                | -            | -           | -                                     | -                                               | -                                                     | -                                               | -                           | -                           | -                  | -                | -             | -                  |
| 10 Y                                     |   | REVENUES                                |                                           |                                              |                    |                  |              |             |                                       |                                                 |                                                       |                                                 |                             |                             |                    |                  |               |                    |
| 44 N                                     |   | Provincial Operating Grants             |                                           | -                                            | -                  | -                | -            | -           | -                                     | -                                               | -                                                     | -                                               | -                           | -                           | -                  | -                | -             | -                  |
| 71 N                                     |   | Tuition Fees                            |                                           | -                                            | -                  | -                | -            | -           | -                                     | -                                               | -                                                     | -                                               | -                           | -                           | -                  | -                | -             | -                  |
| 106 N                                    |   | Other Student Fees and Contracts        |                                           |                                              | -                  | -                | -            | -           | -                                     | -                                               | -                                                     | -                                               | -                           | -                           | -                  | -                | -             | -                  |
| 107 Y<br>184 N                           |   | Sales of Goods & Services               |                                           |                                              | -                  |                  | -            | -           | -                                     | -                                               | -                                                     | -                                               | -                           |                             | -                  | -                | -             | -                  |
| 185 Y<br>190 N                           |   | Guelph Humber Total                     |                                           | -                                            | -                  | -                | -            | -           | -                                     | -                                               | -                                                     | -                                               | -                           | -                           | -                  | -                | -             | -                  |
| 191 Y<br>585 N                           |   | Other Revenue                           |                                           |                                              | -                  | -                | -            | -           | -                                     | -                                               | -                                                     | -                                               | -                           | -                           | -                  | -                | -             | -                  |
| 586 Y<br>587 N                           |   | TOTAL REVENUE                           |                                           |                                              |                    |                  |              |             |                                       |                                                 |                                                       |                                                 |                             |                             |                    |                  |               | -                  |
| 588 N                                    |   | EXPENSES                                |                                           |                                              |                    |                  |              |             |                                       |                                                 |                                                       |                                                 |                             |                             |                    |                  |               |                    |
| 590 Y                                    |   | Salaries                                |                                           |                                              |                    |                  |              | -           | ,                                     |                                                 |                                                       |                                                 |                             |                             |                    | _                | _             |                    |
| 694 Y                                    |   |                                         |                                           |                                              |                    |                  |              |             |                                       | _                                               |                                                       |                                                 |                             |                             |                    |                  | _             | _                  |
| 728 Y                                    |   | Benefits                                |                                           |                                              |                    | -                |              | -           |                                       | -                                               | -                                                     | -                                               | -                           | -                           |                    | -                | -             | -                  |
| 740 N<br>741 Y                           | 1 | Scholarships and Busaries Total         |                                           |                                              |                    | -                | -            | -           |                                       |                                                 | -                                                     | -                                               | -                           | -                           |                    | -                | -             | -                  |
| 64 N N N N N N N N N N N N N N N N N N N | 1 | Utilities                               |                                           |                                              | -                  | -                | -            | -           | -                                     | -                                               | -                                                     | -                                               | -                           | -                           | -                  | -                | -             | -                  |
| 1106 N                                   |   | Operating Total                         |                                           |                                              | -                  | -                | -            | -           | -                                     | -                                               | -                                                     | -                                               | -                           | -                           | -                  | -                | -             | -                  |
| 1308 N<br>1309 Y                         | 1 | Internal Recoveries/Charges & Transfers |                                           |                                              | -                  |                  | -            | -           |                                       | -                                               | -                                                     | -                                               | -                           |                             |                    | -                | -             | -                  |
| 1310 N                                   |   | TOTAL EXPENSES                          |                                           |                                              | -                  | -                | -            | -           | -                                     | -                                               | -                                                     | -                                               | -                           | -                           | -                  | -                | -             | -                  |
| 1312 Y                                   |   | TRANSFERS                               |                                           |                                              |                    |                  |              |             |                                       |                                                 |                                                       |                                                 |                             |                             |                    |                  |               |                    |
| 1317 N                                   |   | From OMAFRA                             |                                           |                                              | -                  | - '              | -            | -           | -                                     | -                                               | -                                                     | -                                               | -                           | -                           | -                  | -                | -             | -                  |
| 1322 N                                   |   | From Ancillary                          |                                           |                                              |                    |                  |              |             | -                                     | -                                               |                                                       |                                                 |                             |                             |                    |                  | -             | -                  |
| 1313 Y<br>1317 N<br>1318 Y<br>1322 N     |   |                                         |                                           |                                              |                    | _ '<br>_ '       | -            | -           | -                                     | -                                               |                                                       | -                                               | -                           | _                           | , .                | -                | -             |                    |

- a. Column C contains the most common object codes. To determine if there are object codes missing from your template, please look at column I in the FRS download tabs. If an object code is missing, it will be highlighted in red in this column. If this happens, please send the template to your budget liaison and they will add the missing object codes and send the updated template back to you.
- b. Column B contains a filter to help with the usability of the template. This will allow you to filter your view to only the object codes that contain data either in the budget, actuals or added by the user in a fillable field. To use this feature please click on and select the 'Y' in the filter drop down menu
- c. Column C also contains the object categories, which is consistent with how the budget plan document reports to the Board of Governors. There are three major categories: Revenues, Expenses and Transfers. Revenue categories include tuition, grants, student fees, sales of goods and services, Guelph Humber, and other. Expenses include salaries, benefits, scholarships and bursaries, utilities, operating, Internal Recoveries/Changes & Transfers and carryforward for budget only. The last section is Transfers. Transfers are from three main streams: OMAFRA, Ancillary and Heritage. These major cost and revenue object categories are further broken down by expense or revenue type. Note: for all categories, at a minimum, units should be forecasting at the type level (excel template grouping level 2) but are able to forecast at the object level if

- desired. Note: For 'Salaries', entries in "Base Adjustment", "One-time Adjustment" and "Additional Spend" must be completed at the object code level to ensure accurate calculation of benefits on object 62306 from in the Salary tab. This is the only section that shows the objects within the type level at grouping level 2. To see a full list of object codes for each section, please expand all rows in the excel template.
- d. Columns D, E, K, L, M, O, & P (columns highlighted in green) will be populated automatically, from the FRS excel downloads. For completing the FRS downloads, please follow step-by-step instructions in Appendix C.
  - Budget (Base) and Budget (One-time) represents your 2023/2024 budget.
  - Actuals 2020/2021, 2021/2022, & 2022/2023 represent the total actual revenues and expense incurred in those years.
  - YTD Spend presents the actual expenses and revenues currently recorded in FRS for the 23/24 fiscal year. Please note that the forecast due on September 11 is based on July YTD results and forecasting August 2023 April 2024.
  - Commitments represents the committed payroll and general expenses. The commitments in payroll object codes are estimates of costs for salary and benefits for all regular full-time employees to April 30, 2024 and many temporary appointments to the earlier of either the end of their current appointment or April 30, 2024. Non personnel expenses are committed amounts for un-received goods from open Purchase Orders to April 30, 2024. Please note that you should review all commitments in detail to determine the validity of including them in your forecast. To correct commitments for purposes of the forecast please adjust the 'Additional Spend' column and include a note explaining the adjustment. You may encounter the occasional negative commitment amount in your FRS reports. These amounts are errors that may occur for various reasons against open PO's in the Oracle system. Negative commitment amounts result in an overstatement of the remaining Balance in the account. Your forecast should not include any negative commitment amounts. Please review the Procurement Services information web page on De-Commitment to have unneeded commitments removed.
- e. Columns F, H, Q, V, and X(columns highlighted in yellow) <u>are input or fillable fields, which</u> <u>are not protected. These are the fields you are requested to use for unit forecast submissions.</u>

- Columns titled "Base Adjustment" and "One-time Adjustment" are to be used if the unit has a budget adjustment that is expected but has not yet been recorded in FRS at the time of the budget data download (utilized if necessary).
- The column titled 'Additional Spend' is the column you are requested to input estimated expenses and revenues (up to April 30, 2024) which have not yet been recorded in FRS for 2023/2024. If your department has any commitment or actuals adjustments, please reflect these adjustments in this column as well.

Please note that when filling out your forecast in these fields you can either fill out at the object level or at the type level (grouping level 2), not both. The exception to this is in salaries as each object code in salaries needs to be forecasted at the object level to get the appropriate benefit rate. If you have values in both the object and the type level the summation formula at the type level will, by default, sum the object codes. For example, the below Figure 1A has a total of 7 in Column P at the type level (grouping level 2 total on Memberships and Training) and is pulling based on information provided at the object level and ignores the amount provided on the total for Memberships and Training. In Figure 1B, if you place data at the type level total and nothing at the object level the formula will pull in the total of \$200 as the Memberships and Training total.

Figure 1A

| Information Source                                          | FRS         | Unit Input       | Unit Output      | Formula        | Formula     |  |
|-------------------------------------------------------------|-------------|------------------|------------------|----------------|-------------|--|
| FORECAST                                                    | Commitments | Additional Spend | Additional Spend | Sept. Forecast | Variance    |  |
| Unit: Human Resources - D31450                              | N           | 0                | P                | Q=M+N+P        | P=J-Q       |  |
| Summary                                                     | 717,942     | 200              | 200              | 4,775,157      | (4,775,157) |  |
| 62551-EDUCATION SEMINAR<br>62552-MEMBERSHIP - MISCELLANEOUS | -           |                  | -                | -              | -           |  |
| 62553-REGISTRATION<br>62555-MEMBERSHIP FEES-VARIOUS         | -           |                  | -                | 3,878          | (3,878)     |  |
| Memberships and Training                                    | -           | 200              | 200              | 4,078          | (4,078)     |  |

Figure 1B

| Information Source               | FRS         | Unit Input       | Unit Output      | Formula        | Formula     |  |
|----------------------------------|-------------|------------------|------------------|----------------|-------------|--|
| FORECAST                         | Commitments | Additional Spend | Additional Spend | Sept. Forecast | Variance    |  |
| Unit: Human Resources - D31450   | N           | 0                | P                | Q=M+N+P        | P=J-Q       |  |
| Summary                          | 717,942     | 200              | 7                | 4,774,964      | (4,774,964) |  |
| 62551-EDUCATION SEMINAR          | -           | 1                | 1                | 1              | (1)         |  |
| 62552-MEMBERSHIP - MISCELLANEOUS | -           | 1                | 1                | 1              | (1)         |  |
| 62553-REGISTRATION               | -           | 5                | 5                | 3,883          | (3,883)     |  |
| 62555-MEMBERSHIP FEES-VARIOUS    | -           |                  | -                | -              | -           |  |
| Memberships and Training         | -           | 200              | 7                | 3,885          | (3,885)     |  |

For any unit using formulas to bring in information from another spreadsheet, simply drag down your formula in any fillable yellow coloured column. Please note: the benefits will only calculate in the output columns not the input columns due to the drag and drop functionality. If you are pulling from an external file, please copy and paste values, so when reviewing the template there are no reference errors. The three column headers in Yellow, Base Adjustment, One-time adjustment, and Additional spend are the columns in the main portion of the template that units are requested to provide input.

f. Columns G, I, J, Q, R, S, V, & X (columns highlighted in blue) are output or non-fillable fields, which are protected and contain formulas that pull information from the yellow or fillable fields.

#### **Variannce Explanations**

- g. Columns U & W on the right side of the forecast table should be filled out based on the major items reflected in the "Variance", in column S. Note that we are not asking for the total variance in column S to be explained in this section. This section is only meant to identify the major items that help explain the variance.
  - Vacancy Savings: this column will identify the variances from position vacancy savings, as new hires continue to be carefully reviewed by senior leaders resulting in certain open positions remaining unfilled for a period outlined in the 2023/2024 Budget Plan.
  - Other: this will be used to identify other costs or savings included in the variance but cannot be explained by Vacancy Savings spending.

**Note for the value signs in this section:** please use positive sign for revenue increases and negative sign for revenue losses. Cost savings are positive values and additional costs are negative values.

h. Column AA is where notes should be included **describing assumptions made and explaining any significant surplus or deficit forecasted.** Include information for any surpluses which are committed at year end for future equipment purchases or multi-year projects. Note: detailed notes should be utilized to explain variances, however not all variances need to be explained. As a gauge, at the type level (grouping level 2) explain variances that are above 5% of your total budget (Cell J8). If you are forecasting at the object level, please also explain variances that are above 5% of your total budget.

Below are some general instructions for the 2023/2024 forecast procedure:

- 1. As mentioned in the Overview you will need to create a separate forecast report for each subfund in General Operating (fund #100,102,104,105) as part of your September 2023 Forecast Package you create for each sub-fund in General Operating.
- 2. Units are welcome to complete a Forecast at lower hierarchical levels then indicated in the <a href="Budget Liaison Contact List">Budget Liaison Contact List</a> however you must submit a summary package for the budget unit you are reporting on, as outlined in the Contact Listing. Please see Appendix D for help with combining files.
- 3. **Auto Benefit Calculations:** In this template, benefits will automatically be calculated and populated in the appropriate object code line (62306).

Completed forecasts are to be submitted to the Office of Institutional Research and Planning by Monday, September 11, 2023 to budget.innovation@uoguelph.ca.

## **Appendix C: Instructions for Forecast Data Download**

Step 1: Download the 'September 2023 Forecast Template Package' found on the IRP website.

**Complete One Budget Download:** 

Step 2: Complete the FRS 2324 Budget Download Tab in the package by downloading your units data on, or as close to, August 8, 2023

- 1. Login to FRS
- 2. Go to FRS -> Budget -> Summary -> Object

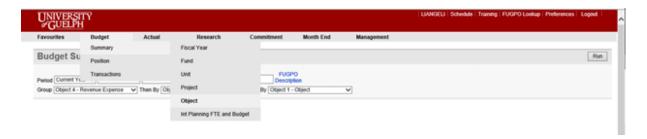

3. Select Period - Current Year. Type the Fund & Unit Number that you want to use for the forecast. (You do not need to make any changes in Group Section)

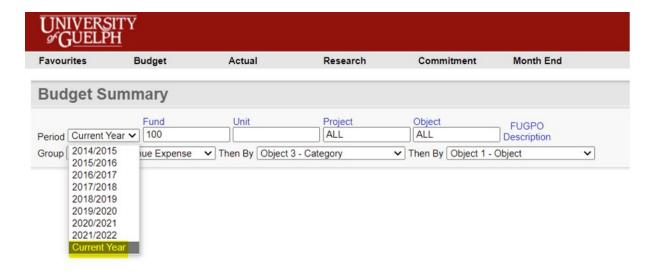

- 4. Hit Run Button
- 5. After the FRS report is run, go to the bottom of the web page. Click Excel

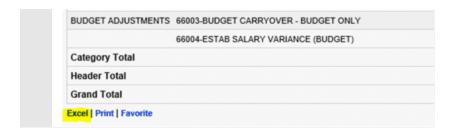

#### 6. Open FRS downloads

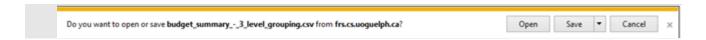

- 7. Go to the FRS 2324 Budget Download Tab in the package and enter the unit number and the unit name in Cell B3.
- 8. Copy & Paste FRS Downloads to this tab, starting from Cell A8.
- 9. The Budget section in the Forecast tab will be populated automatically
- 10. Check the boxes in columns D and E. If they are green (or have a zero balance), it means the Forecast Template matches with the FRS download. If the boxes are red (contain a value greater than zero), it means FRS does not match with this forecast template and reconciliation is needed. To help determine where to reconcile please look at column I and if an object code is missing in the template, it will be highlighted in red in this column. If this happens, please send the template to your budget liaison and they will add the missing object codes and send the updated template back to you. Note: if you are using the combined file, that is used to merge multiple forecast files into one, please ensure each forecast file has the same object codes, otherwise object codes will be missed in your combined file.

#### **Complete the three Actual Downloads:**

#### Step 3: Complete the 2324 FRS Actual Download Tabs in the template

1. Go to FRS -> Actual -> Summary -> Object

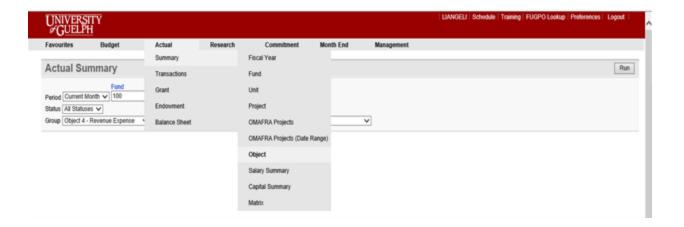

2. Select Period -2023-07. Type the Fund & Unit Number that you want to use for the forecast. (You do not need to make any changes in Group Section)

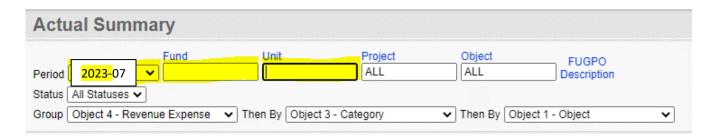

- 3. Hit Run Button
- 4. After the FRS report is run, go to the bottom of the web page. Click Excel

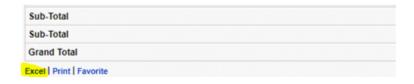

- 5. Open FRS downloads
- 6. Go to the FRS 2324 Actual Download Tab in the package.
- 7. Copy & Paste FRS Downloads to this tab, starting from Cell A8.
- 8. The columns of YTD Spend and Commitments in Forecast tab will be populated automatically

9. Check the box in columns E. If it is green (or has a zero balance), it means Forecast Template matches with the FRS download. If the box is red (if value is greater than zero), it means FRS does not match with this forecast template and reconciliation is needed. To help determine where to reconcile please look at column I and if an object code is missing in the template, it will be highlighted in red in this column. If this happens, please send the template to your budget liaison and they will add the missing object codes and send the updated template back to you. Note: if you are using the combined file, that is used to merge multiple forecast files into one, please ensure each forecast file has the same object codes, otherwise object codes will be missed in your combined file.

Step 4: Complete the following step for 2021-2223 FRS Actual Download Tabs in the template

1. Go to FRS -> Actual -> Summary -> Matrix

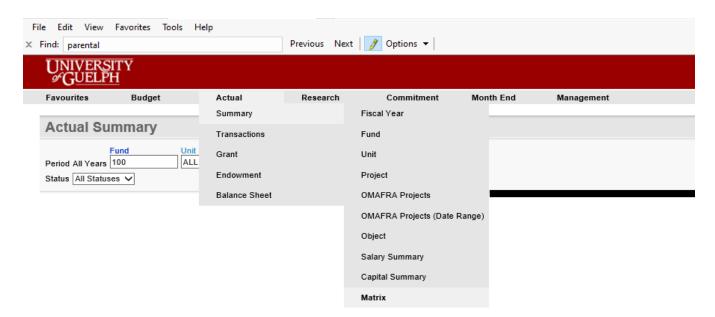

2. Select Month Range - 2020-05 to 2023-04 to populate the FRS 2021-2223 Actual Download tab. Type the Fund & Unit Number that you want to use for the forecast. (You do not need to make any changes in Group Section)

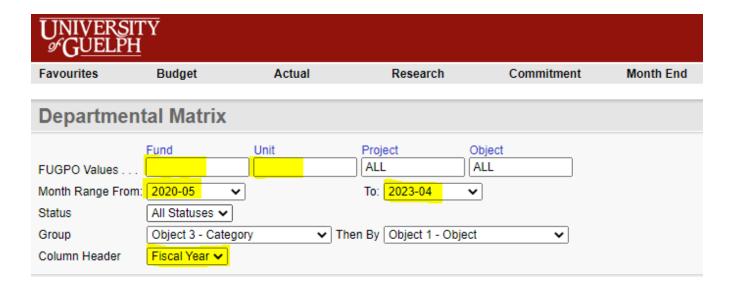

- 3. Hit Run Button
- 4. After the FRS report is run, go to the bottom of the web page. Click Excel

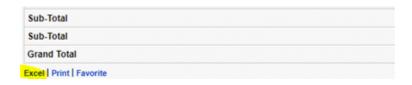

- 5. Open FRS downloads
- 6. Go to the FRS 2021-2223 Actual Download Tab in the package.
- 7. Copy FRS Downloads starting at Cell A2 & Paste to this tab, starting from Cell A8.
- 8. The columns of YTD Spend and Commitments in Forecast tab will be populated automatically
- 9. Check the box in columns C-E. If they are green (or have a zero balance), it means Forecast Template matches with the FRS download. If a box is red (if value is greater than zero), it means FRS does not match with this forecast template and reconciliation is needed. To help determine where to reconcile please look at column I and if an object code is missing in the template, it will be highlighted in red in this column. If this happens, please send the template to your budget liaison and they will add the missing object codes and send the updated template back to you. Note: if you are using the combined file, that is used to merge multiple forecast files into one, please ensure each forecast file has the same object codes, otherwise object codes will be missed in your combined file

Please complete the instructions above in Appendix C – Instruction for Data Download prior to completing the following Forecast template instructions.

## **Appendix D: Combine Template Forecast Instructions**

The "Forecast Template Combine" file allows users to combine multiple unit forecast templates into one combined template

This will be done using a built in Excel function called Power Query

#### Steps:

- 1. Close any templates that are open
- 2. Data -> Get Data -> From File -> From Folder

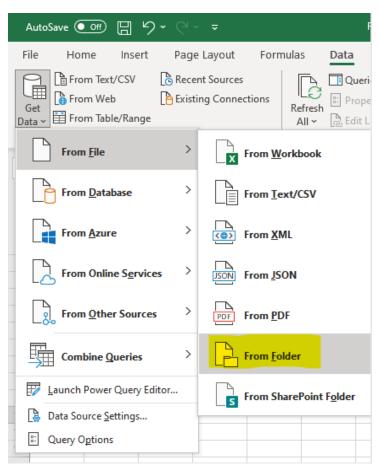

3. In the popup, open the folder where the templates are located and click open *Note: Folder must contain nothing other than the files to be combined* 

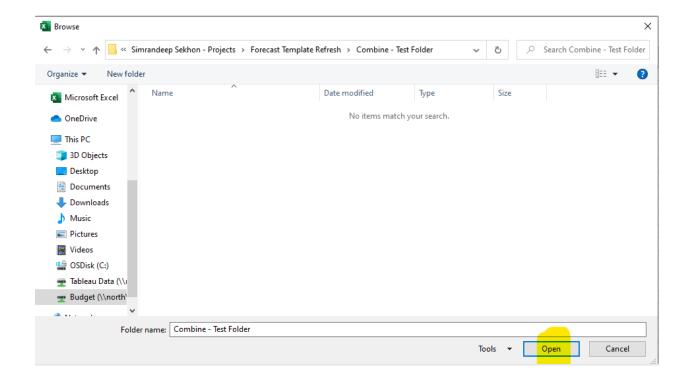

4. Click drop down button for Combine and select "Combine & Load"

### Note: Make sure all templates to be combined are displayed on the popup

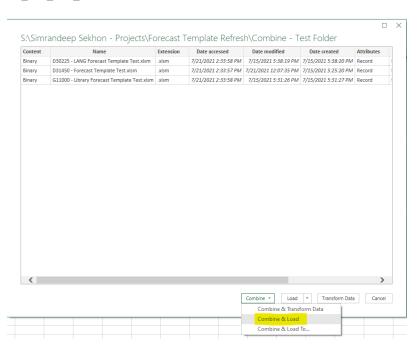

5. Select Sep Forecast under Parameter and click ok

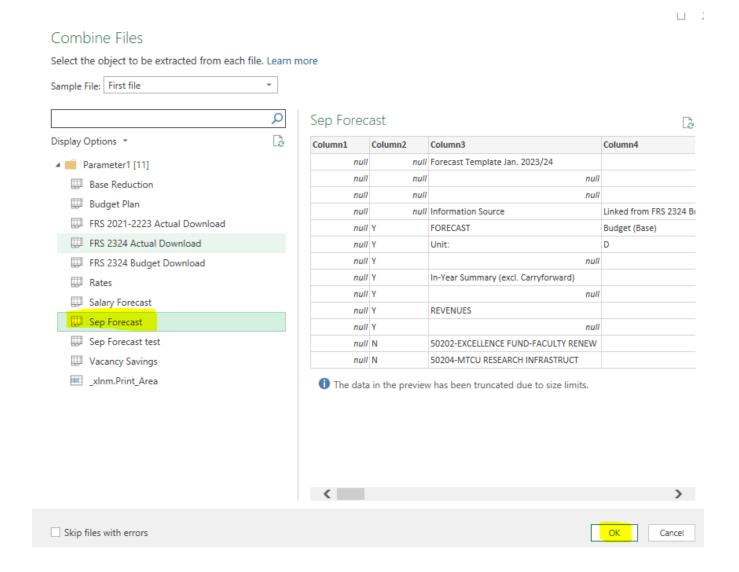

6. In the new sheet that is created, close "Queries & Connection" on the right side

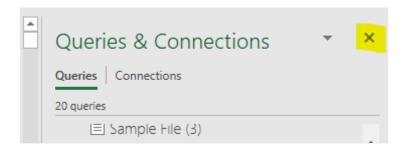

7. In the Forecast sheet, enter the name of the sheet that was created into cell C6 (highlighted in yellow), this tells the Forecast sheet where to pull the data from

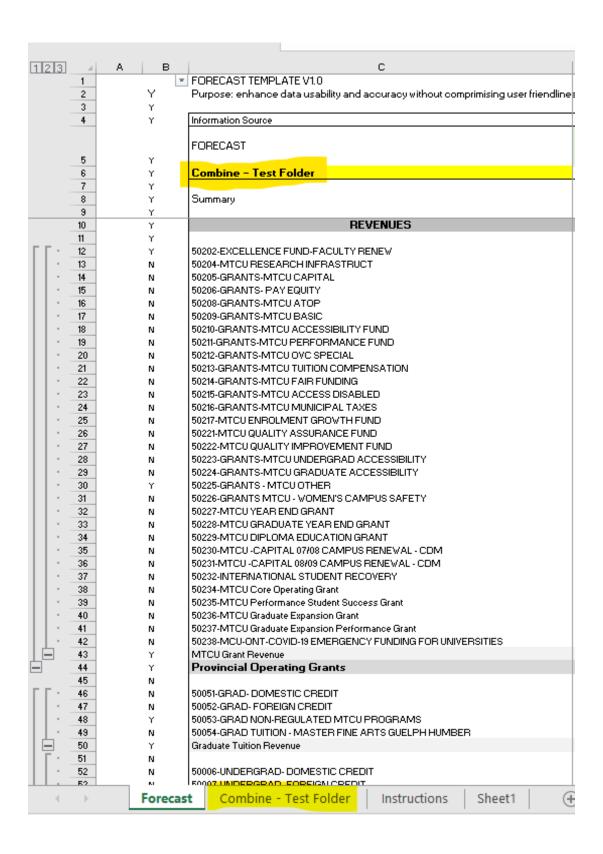

#### 8. Check to see if data is pulled correctly

#### Notes:

#### 1. Refreshing Data

If you make any changes to any of the templates that has been compiled, you can simply refresh the data by Data -> Refresh All

Note: Must have all templates closed

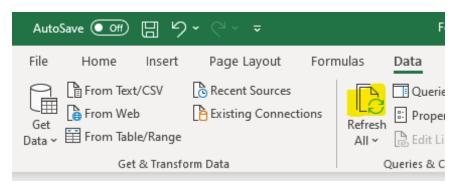

#### 2. Comments

Comments will not be combined. Units can add comments in Column V as necessary.

## **Appendix E: Vacancy Savings Template**

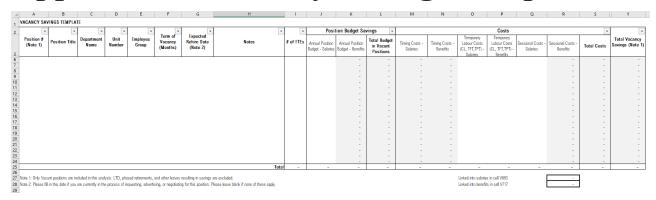

#### **Framework:**

Please follow guidelines below for downloading data and filling out the framework.

#### Step 1: Find all the vacant positions

- Please login to FRS. Budget -> Position -> Unit
- Select 'Current Year'.
- Optional: Please type the department number or unit number you are forecasting under Unit
- Optional: Enter object code by employee groups. Please refer Rates tab in the template to find the object code for each group
- In search field, type in 'Vacant' & click 'Run' to run the report

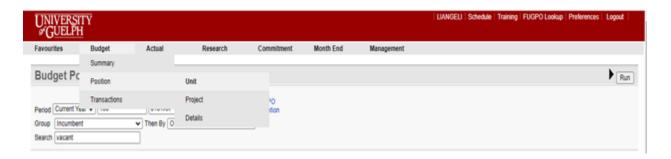

- FRS will run a list of the vacant positions. It includes position numbers, payroll distributions and funding & % Distribution within this department.

Below is an example of the FRS Budget Position Report

\* if a position is funded from different departments, only the % funded within the selected department/unit will show in this report.

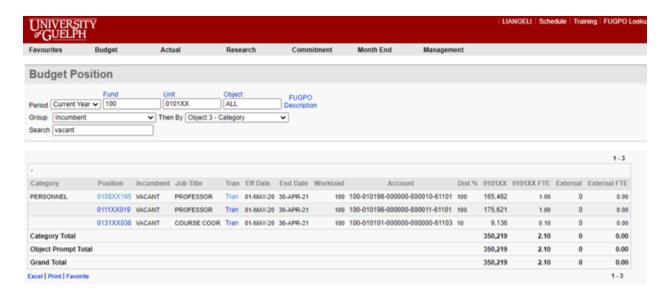

Step 2: Fill the Vacancy Savings Template

- Please fill in the information for each vacant position into the template based on the FRS report
- Copy Position data into Column A starting at Row 6
- Copy Job Title data into Column B starting at Row 6
- Copy Salary data (column K) into Column I starting at Row 6
- Fill in Column C, E to H, and O to Q

Step 3: If applicable, below is the instruction to find the working period for 7-8-9 months continuing full-time positions in FRS.

- Go to the Budget Position Report in FRS and click Tran in the Position Line

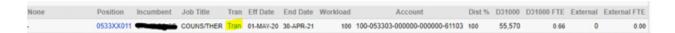

- FRS will direct to a new web page and the working period could be found under Funding Date Range.

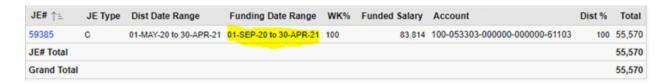

Please note: the total funding in FRS report for 7-8-9 months continuing FT positions are pro-rated amount for the working period, not annual salary.